## **Einstellungen zur Druckqualität im SAP-Gui**

Gehen Sie den üblichen Weg bis zum Druck des gewünschten Dokuments/Belegs.

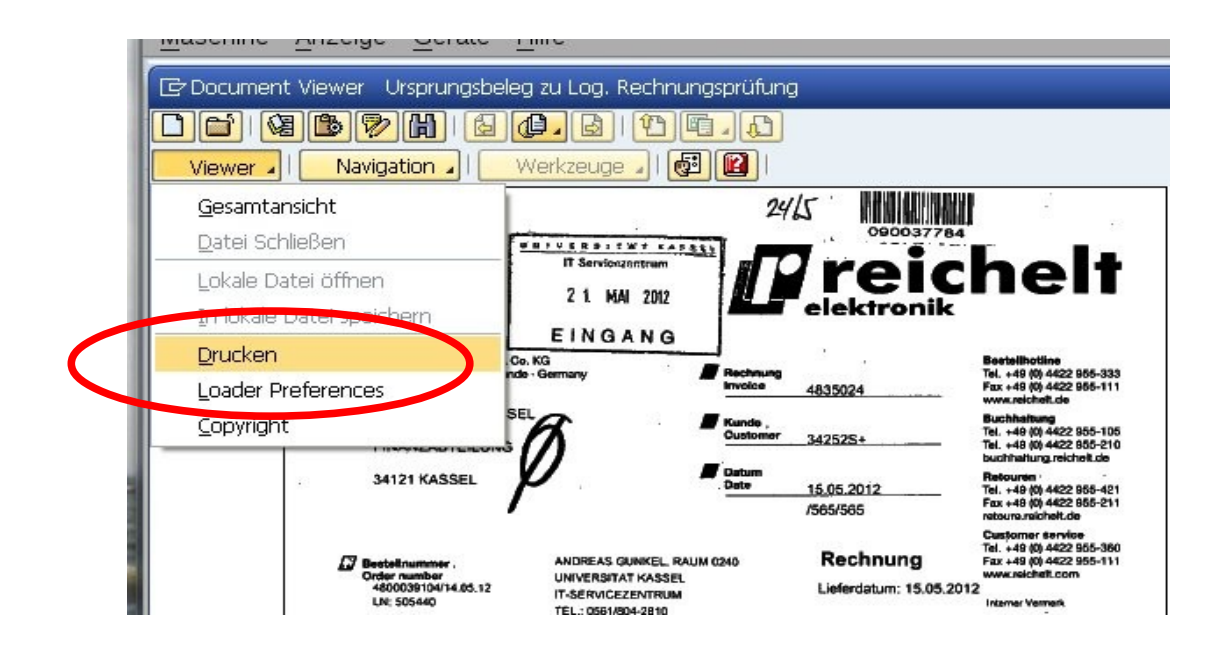

Nach Auswahl der Funktion "Drucken" wechseln Sie im sich öffnenden Fenster in die Ansicht/den Tab "Druck-Layout". Dort erhöhen Sie die Qualitätseinstellungen des Drucks:

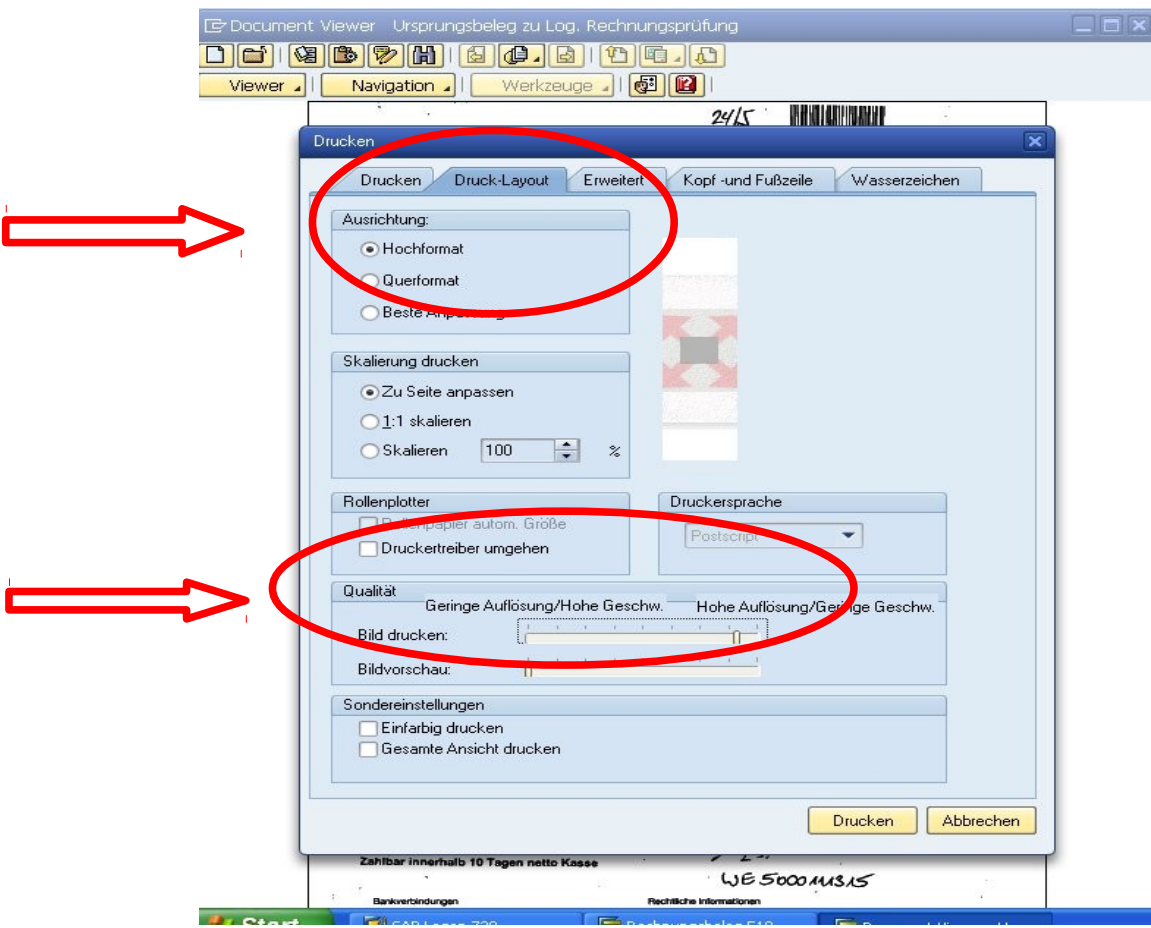